## **Athlete/Parent To Do List - Fall 2019**

 $\Box$  Get a physical! Physicals are due on or before the first practice or tryouts (August 1<sup>st</sup>). Athletes will be sent home if they do not have a physical on file. Physicals are good for one calendar year from the date of the exam. OHSAA physical forms are available at <http://hilliardschools.org/davidsonwildcats/forms>

 $\Box$  Update information on Home Access (beginning June 24<sup>th</sup>):

- Contact information, including e-mail and cell phone numbers.
- Electronically "sign-off" on athletic forms as follows (see instructions on back):

 $\square$  Travel Permit  $\square$  Risk Acknowledgement  $\Box$  HCSD Athletic Manual Ohio Department of Health Concussion Acknowledgement  $\square$  Parent Meeting Sign Off □ Sudden Cardiac Arrest/Lindsay's Law Sign Off

• Health Insurance Information - all athletes are required to be covered by health insurance. If you need to purchase insurance through the school, contact the Athletic Office at 614-921-7230.

 Attend the ATHLETE, PARENT, COACH MEETING (all Athletes of all seasons) on Monday, August 5<sup>th</sup> at 7:00 p.m. in the Performing Arts Center (PAC) at Hilliard Davidson High School. At least one parent must be present along with Athlete. If you are unable to attend, you have the option of watching a video on-line at <http://hilliardschools.org/davidsonwildcats/> *(coming soon).*

 $\Box$  Pay Fall Participation Fee (beginning August 1<sup>st</sup>). This can be paid on-line at [www.MyPaymentsPlus.com](http://www.mypaymentsplus.com/) **If your sport makes cuts, please wait to pay until you are sure your child has made the team. New and/or unpaid Participation fees must be paid before the first regular season contest.**

 $\Box$  Purchase your athletic passes/tickets on-line at <https://locallevelevents.com/events/details/7498>

 $\Box$  Join the Hilliard Davidson Athletic Boosters. Get details at their web-site which is <http://davidsonathleticboosters.com/>

## **Hilliard City Schools**

May 31, 2019

Athletics Forms Sign-Off Online

- 1. Log into Home Access Center using the parent/guardian login and password. [\(https://homeaccess.hboe.org\)](https://homeaccess.hboe.org/)
- 2. If you have multiple children enrolled, choose which student athlete to update (click 'Change Student' in upper right corner).
- 3. Select 'Update Registration' from the Registration Screen. Any previously updated forms will be listed. To update a new form, click 'New'
- 4. If you do not see the link to update information, contact your child's school. Note: Only primary guardians have permissions to update student information.

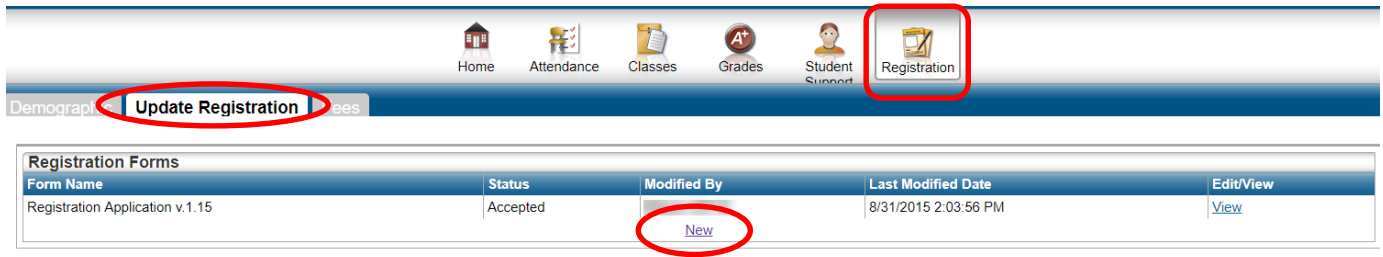

- 5. Scroll down to the Important Student Documentation section (For some guardians, the section will be called 'Additional Information'.)
- 6. Find the nine fields indicating 'Athletes Only' and fill them in appropriately.

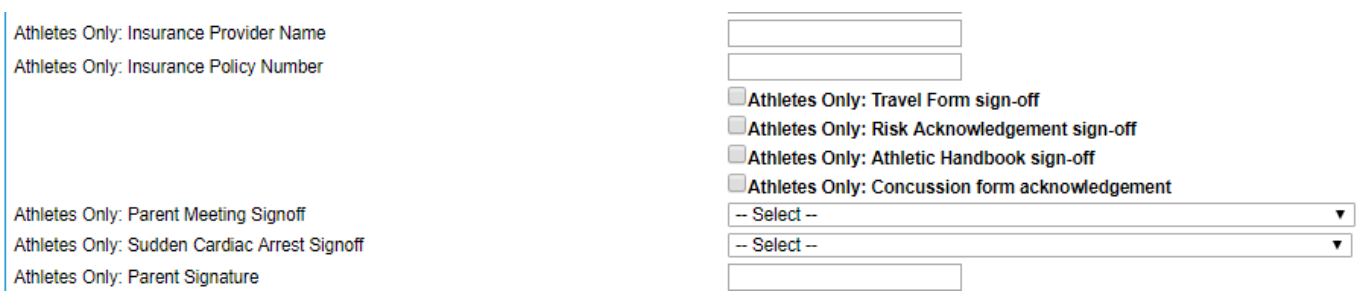

The documents which correspond to the sign-off and acknowledgement fields can be found in the next section (**Documents**) for download.

7. Click '**Save, not yet submitted'**, then check '**I Agree to Terms**' and finally click '**Save and Submit**'.

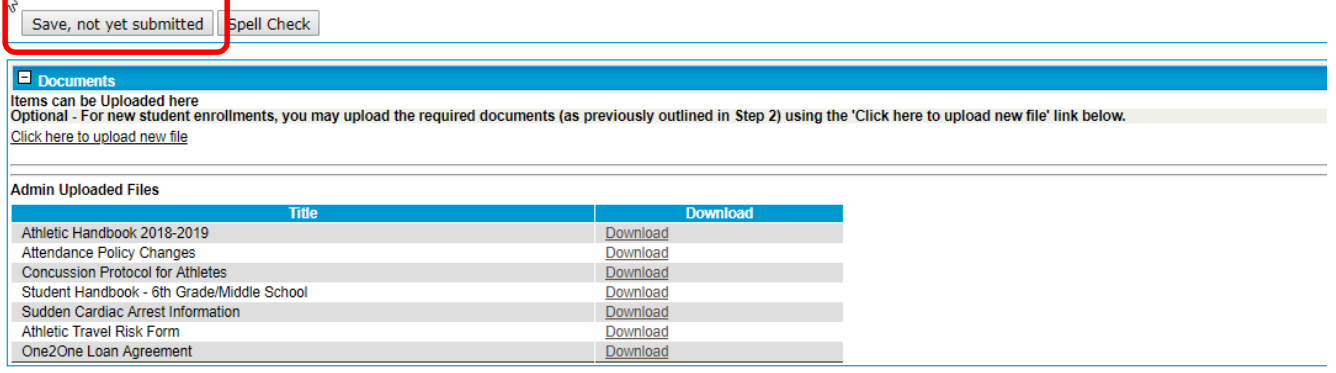

To complete this form, click 'Save', check the 'I Agree' box and press 'Submit.' I pledge that I am the legal parent/guardian of the child indicated on this document ar rue and correct to the best of my knowledge.

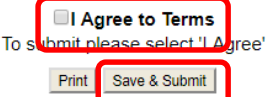